# Guida al pagamento del servizio Retta Asilo Nido con PagoPA

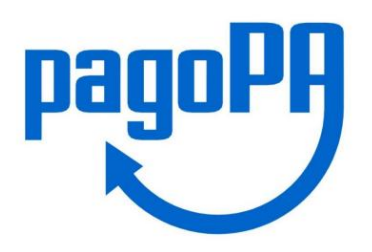

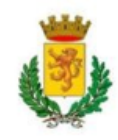

# Accedi al sito *iris.rete.toscana.it* di Regione Toscana per poter effettuare Pagamenti Spontanei o con Accesso autenticato

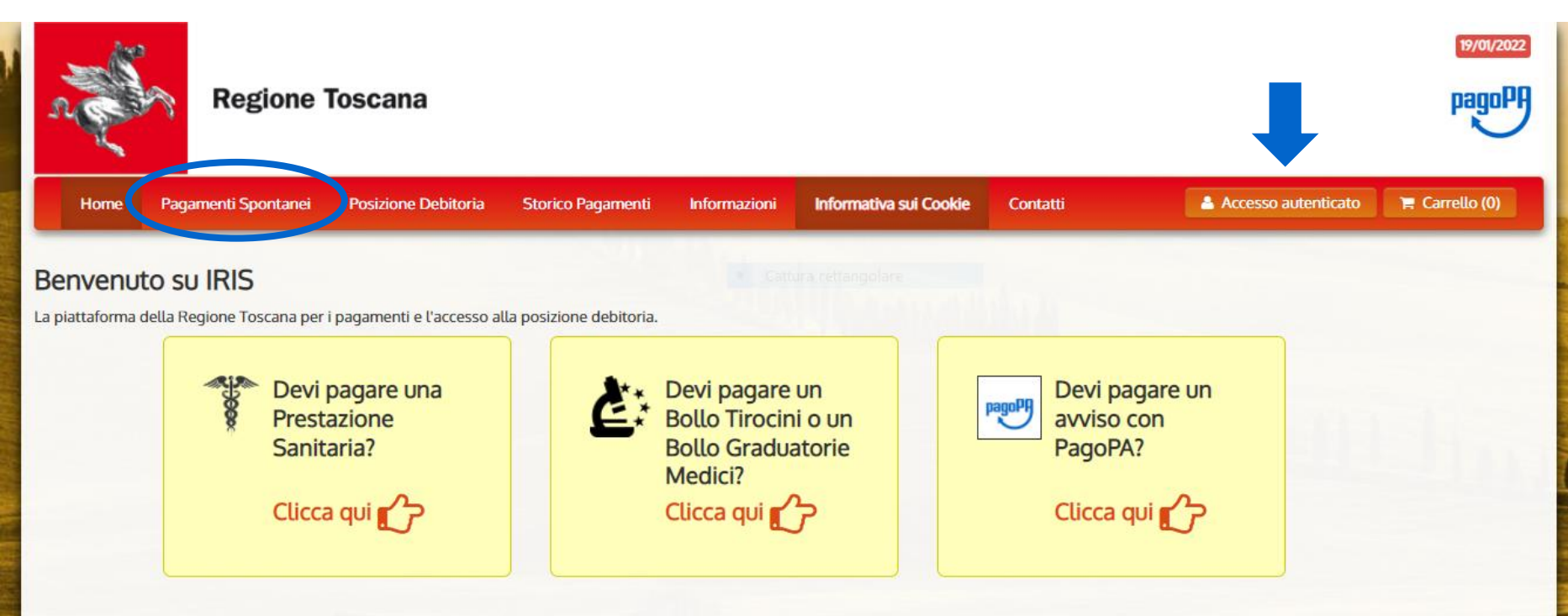

Utilizzando i sequenti collegamenti puoi accedere rapidamente ad alcuni servizi di pagamento per la Regione Toscana. Se vuoi effettuare un pagamento per altri Enti e servizi accedi alla sezione Pagamenti Spontanei

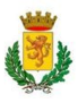

### Clicca sull'icona dei Pagamenti Spontanei sulla barra e scorri per selezionare il "*Comune di Castelnuovo di Garfagnana"*

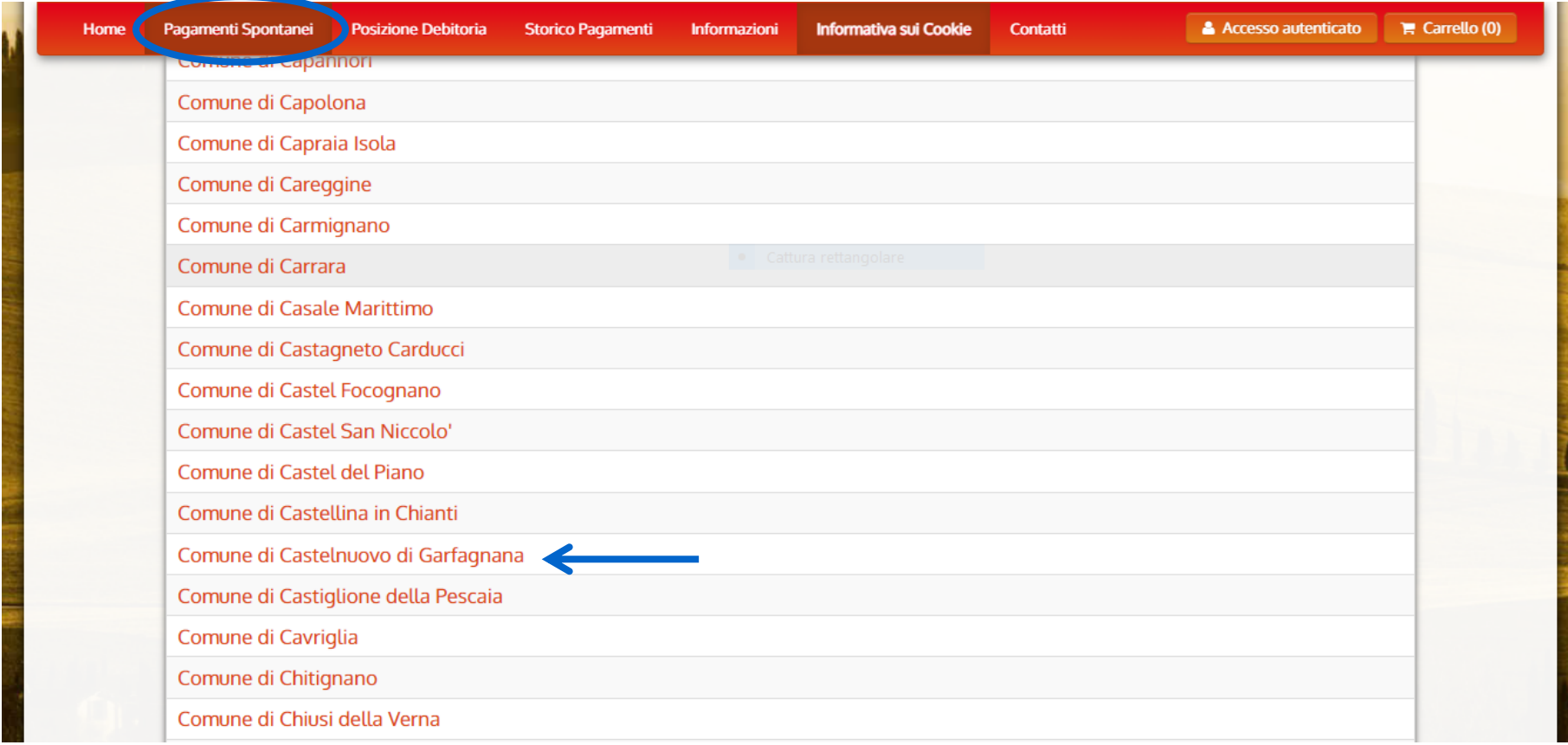

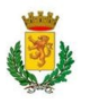

#### Seleziona il servizio "*Retta Asilo Nido*"

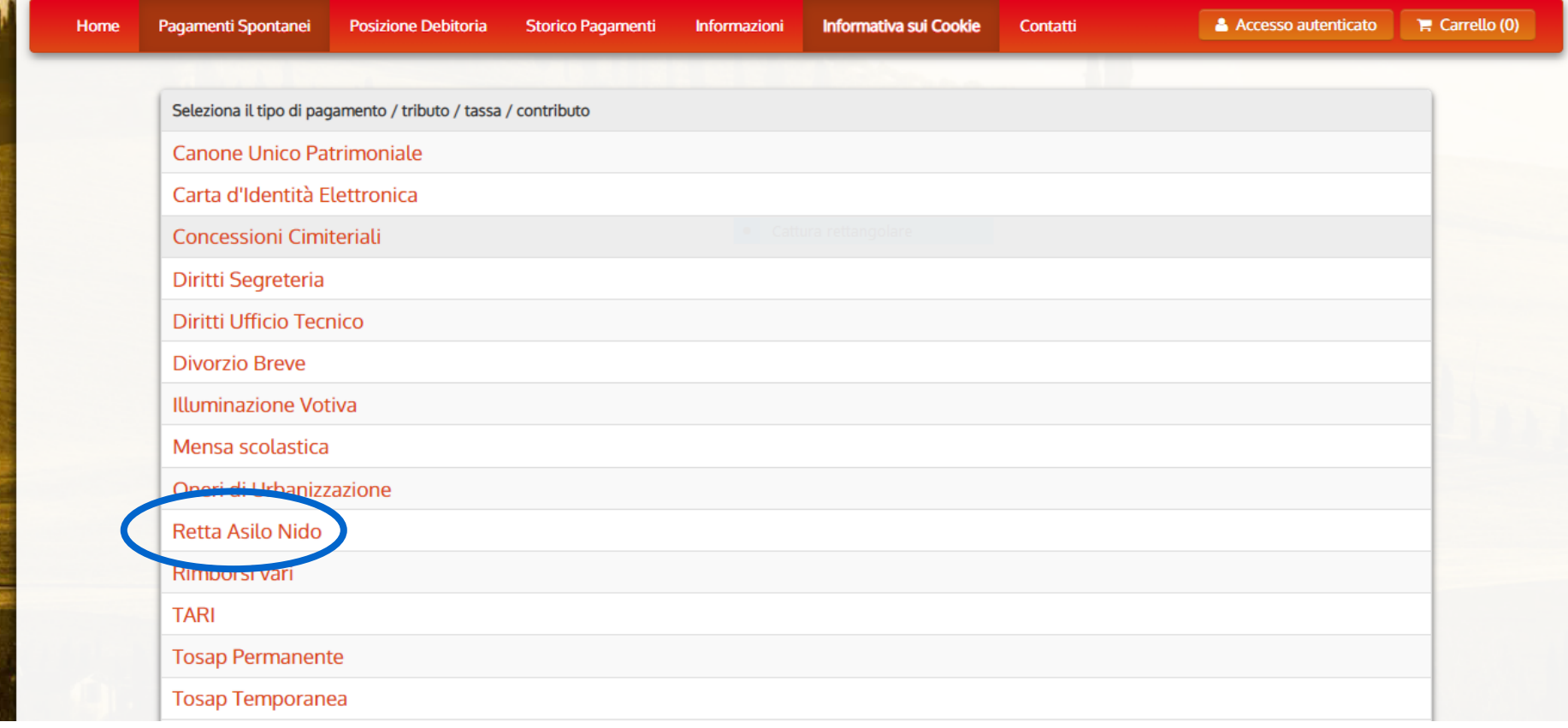

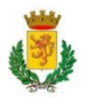

# Inserisci il tuo Codice Pagamento IUV e il Codice Fiscale e clicca sul pulsante "*Continua*"

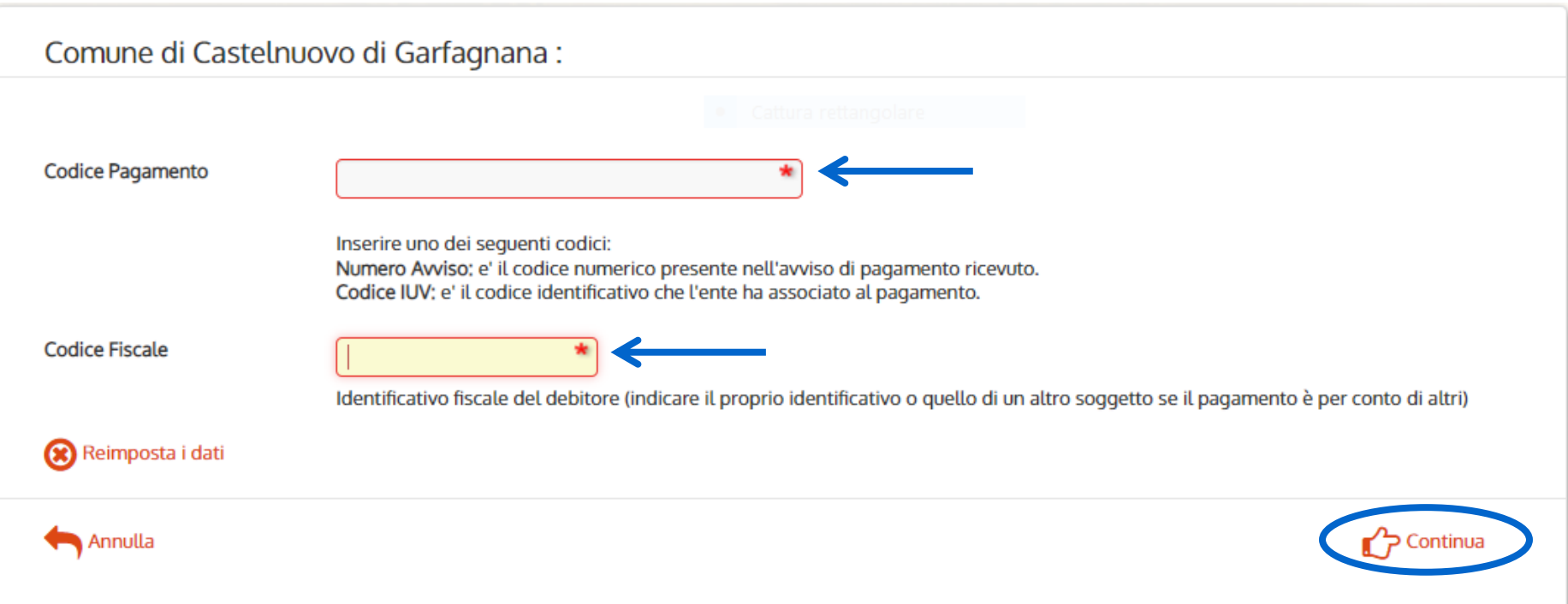

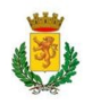

# Revisiona il riepilogo del pagamento e inserisci i caratteri del Codice di controllo mostrati nell'immagine; Successivamente clicca su "*Aggiungi al carrello*"

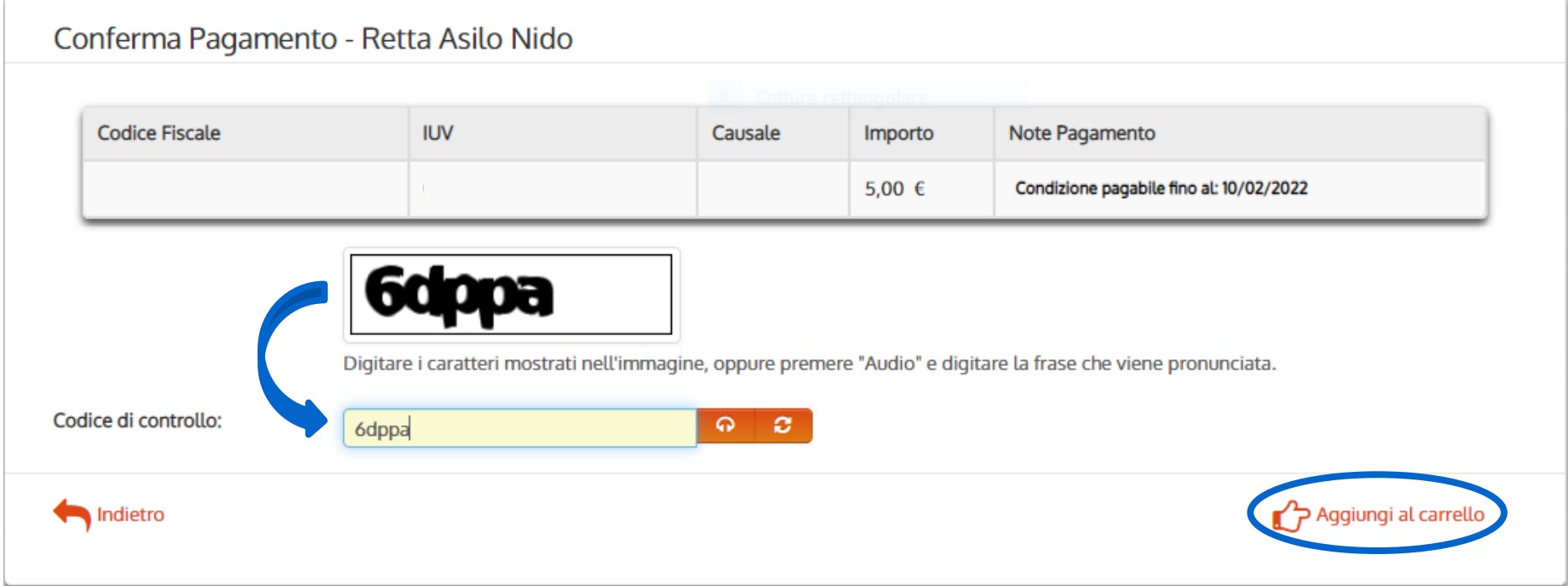

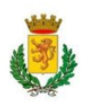

# Revisiona il tuo Carrello e per andare al pagamento clicca sul pulsante "*Paga*"

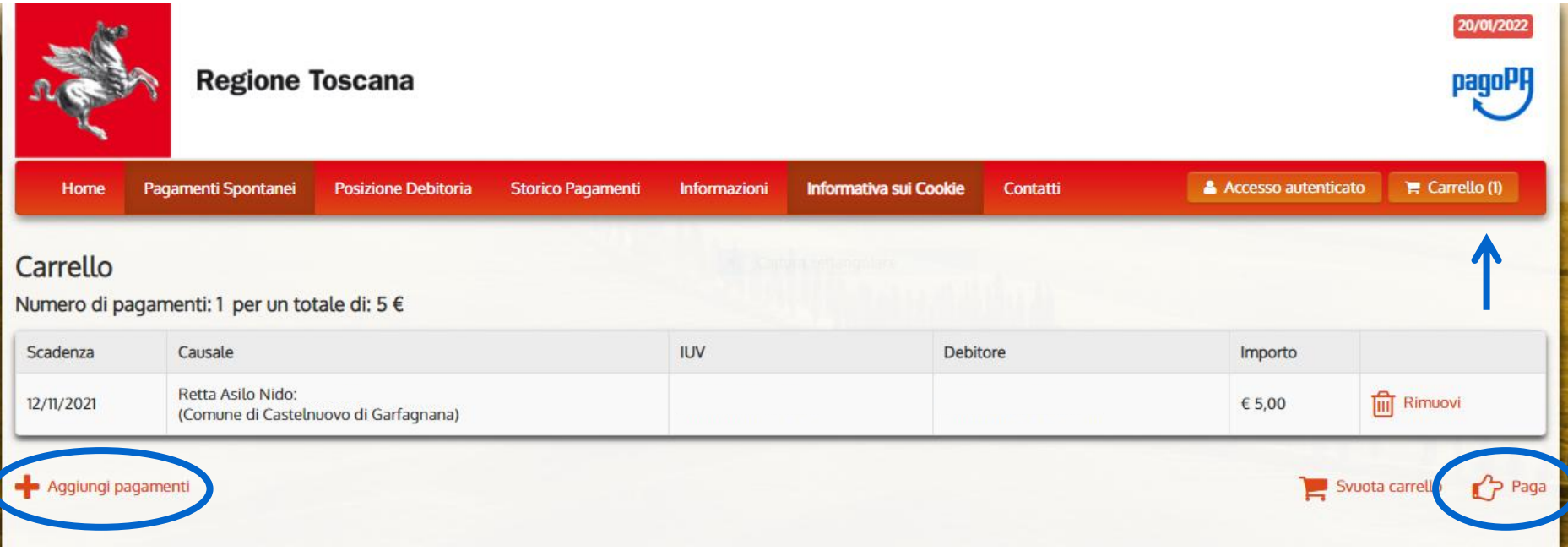

È possibile effettuare più pagamenti contemporaneamente cliccando su "*Aggiungi pagamenti*", anche di altri tipi di servizi (es. Mensa scolastica, Trasporto scolastico ecc.)

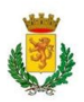

#### Per effettuare un pagamento con Accesso autenticato premere sull'icona "*Accesso autenticato*"

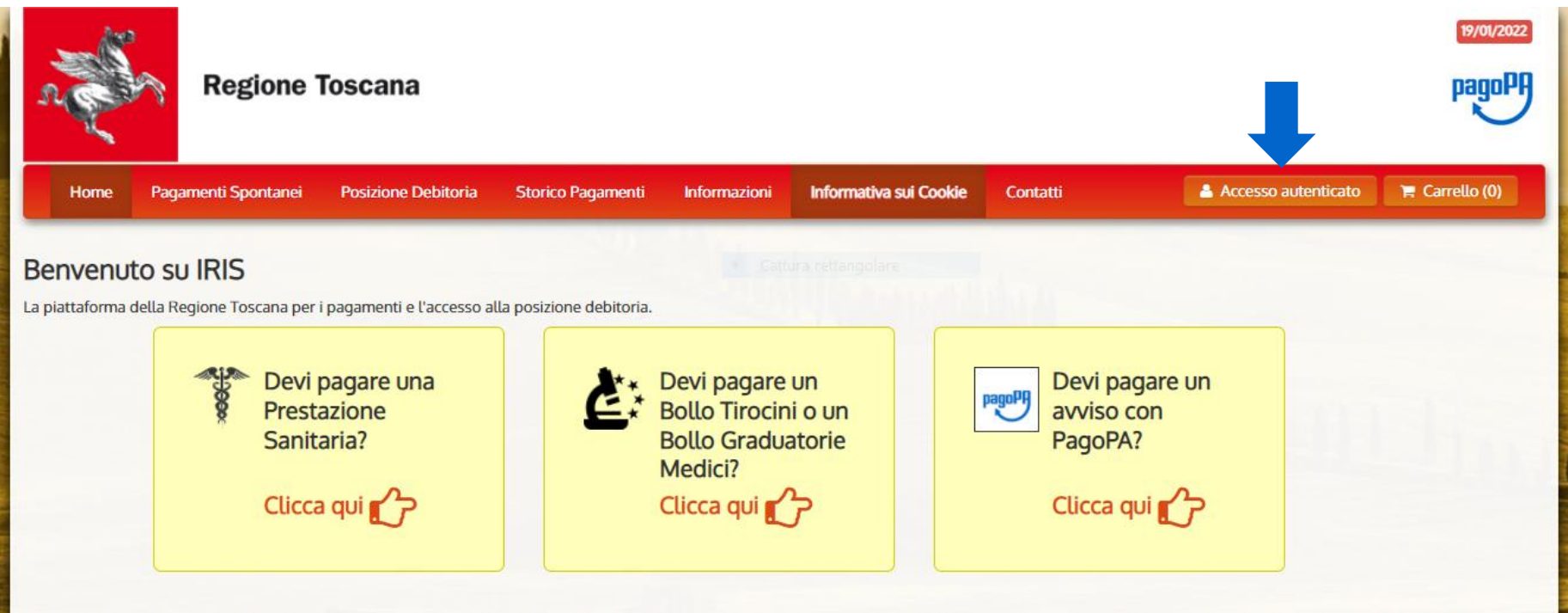

Utilizzando i sequenti collegamenti puoi accedere rapidamente ad alcuni servizi di pagamento per la Regione Toscana. Se vuoi effettuare un pagamento per altri Enti e servizi accedi alla sezione Pagamenti Spontanei

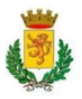

### Seleziona lo strumento di autenticazione che vuoi utilizzare e clicca sulla relativa icona sottostante

 $R32R$ Infrastruttura per l'autenticazione, autorizzazione e accesso ai servizi

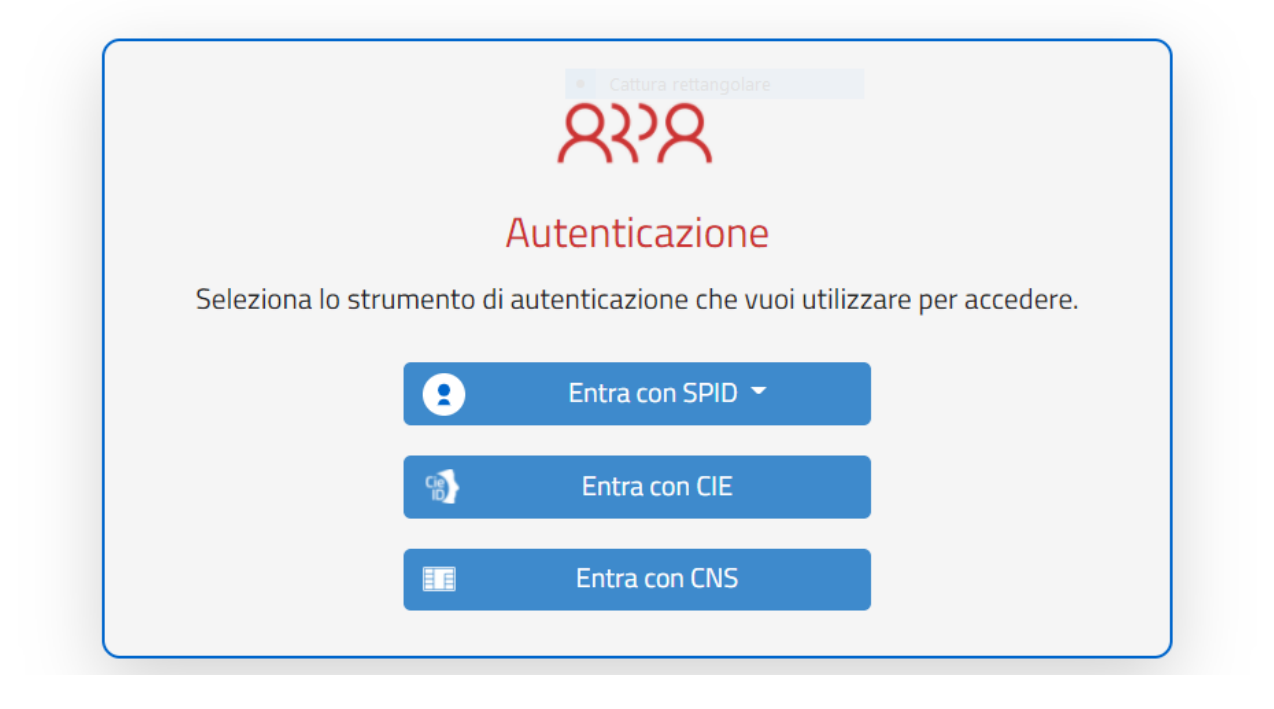

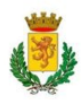

#### Inserisci le tue credenziali (Nome utente e Password) e clicca sul pulsante "*Entra con SPID*"

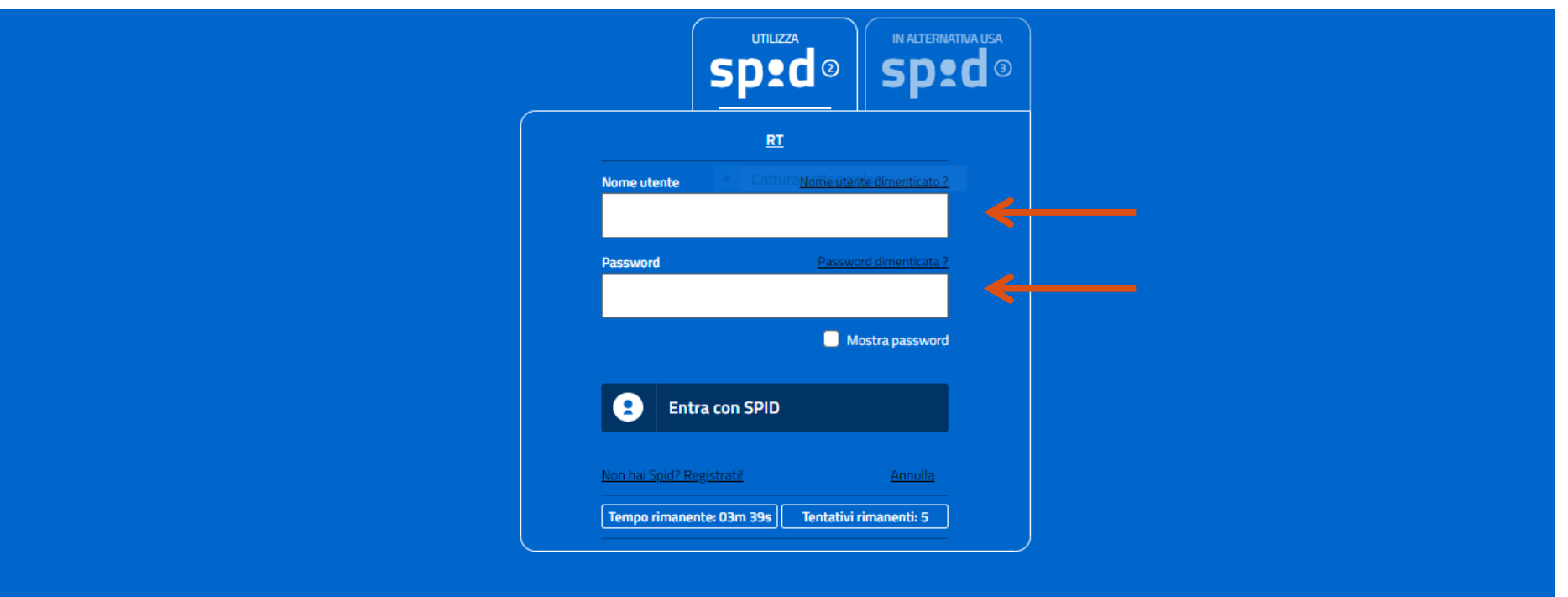

# Questa meccanica è la medesima per ogni tipologia di autenticazione

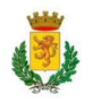

### I pagamenti con Accesso autenticato sono del tutto identici ai Pagamenti Spontanei ma, è tutto più veloce e immediato

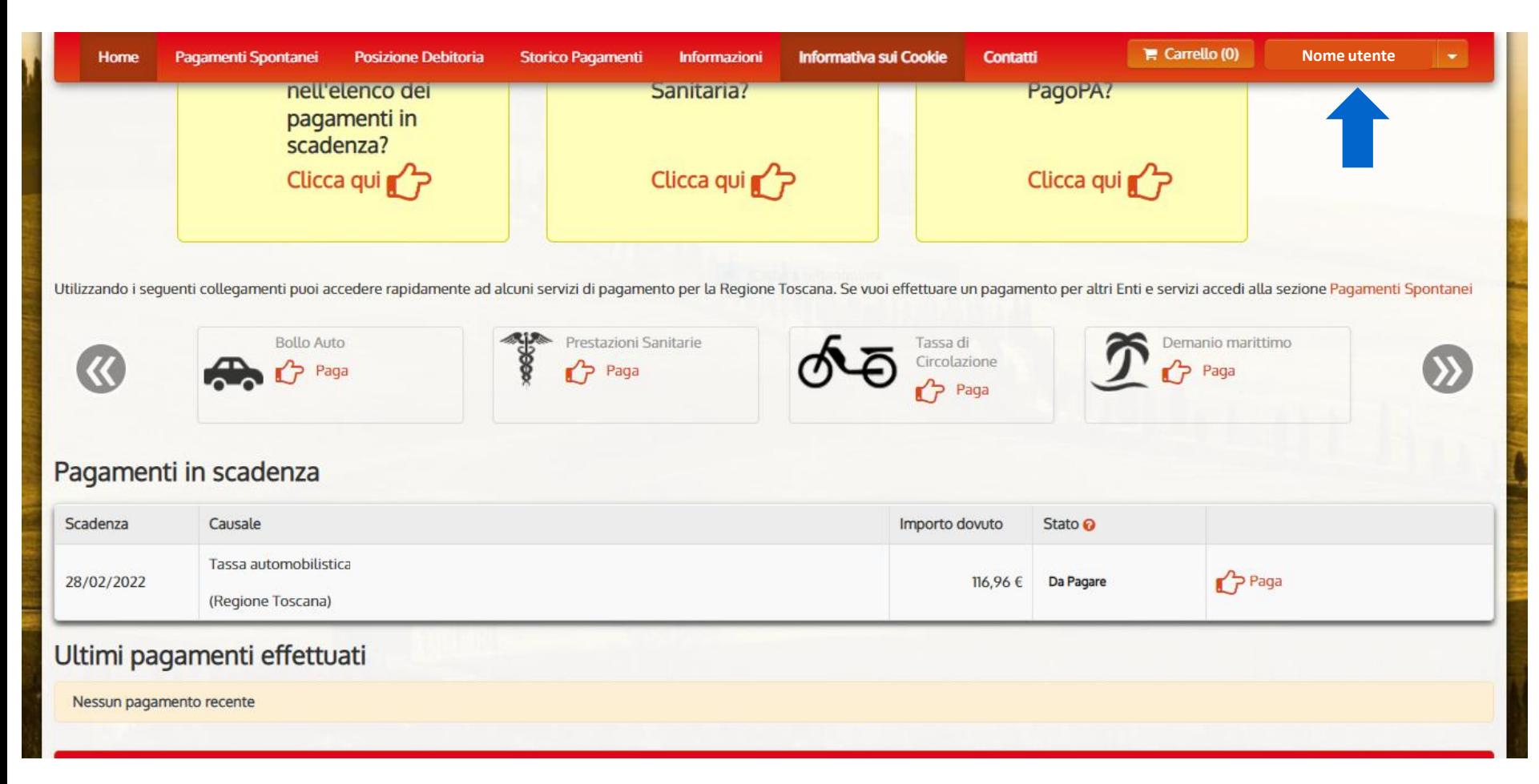

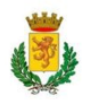